## Three Rivers Community College Access to Adobe Creative Cloud

As a result of campus closure, student access to Adobe Creative Cloud in labs and classrooms is not available. Adobe has provided temporary at-home access for impacted students and faculty (both full-time and part-time), so that they can continue their work remotely. Please follow the instructions below to enable access to Creative Cloud Desktop Apps on your personal device.

1. Visit <a href="https://creativecloud.adobe.com">https://creativecloud.adobe.com</a> and use your school credentials to sign in. If you are a student, this will be your <a href="https://creativecloud.adobe.com">NetID@student.commnet.edu</a>. If you are a faculty member, this will be your <a href="https://creativecloud.adobe.com">NetID@student.commnet.edu</a>.

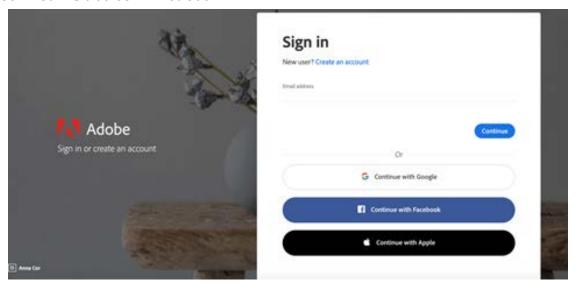

2. If prompted, select Company or School Account and then enter your password. Or provide your credentials in your school's login screen.

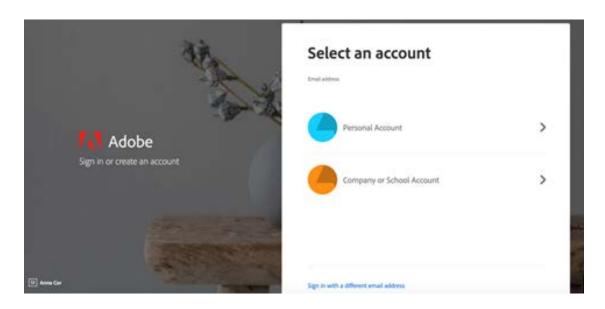

3. You should then be directed to the CSCU Login Portal, where you enter your username (*NetID*@student.commnet.edu or *NetID*@trcc.commnet.edu depending on your role as described in Step 1) and your normal NetID password.

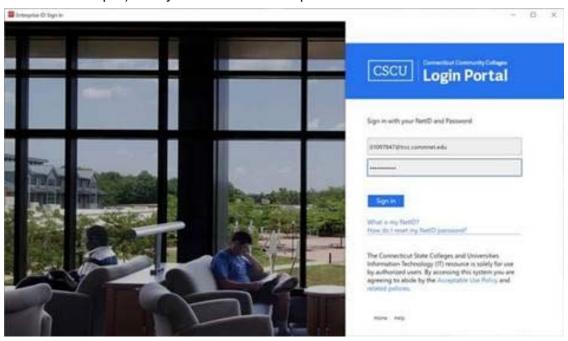

4. From the Creative Cloud website, browse for and download your desired app. Click **Apps** on the top of the page to view all apps.

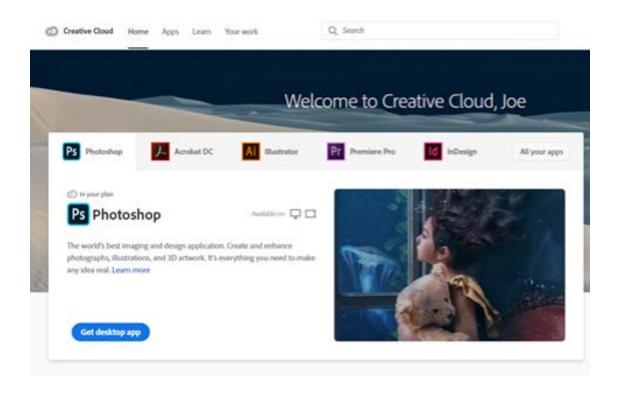

For more information on how to download or install apps, see <u>Download and Install Creative Cloud apps</u>